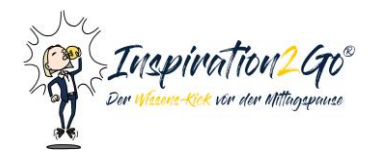

# **HOW-TO: WEBINAR-ANLEITUNG FÜR TEILNEHMENDE**

### **WEBINAR-VORBEREITUNG**

#### **Teilnahme an Webinaren**

Sie können das Webinar an Ihrem PC, Laptop, Tablet oder Smartphone verfolgen.

#### **Liste der unterstützten Browser**

Benutzen Sie für die erfolgreiche Teilnahme an Webinaren über edudip die aktuellste Version der folgenden Browser: Apple Safari, Mozilla Firefox oder Google Chrome. Sollte ein Browser nicht unterstützt werden, ist eine passive Teilnahme über den Webcast möglich. Eine Liste der unterstützten Browser finden Sie [hier.](https://edudip.zendesk.com/hc/de/articles/360002725654-Technische-Voraussetzungen?fbclid=IwAR04IicqQ2Wm4Cof_HGTwtRfx9hL7WkVZWiGYR2JlrLyFycusubJWqfI9bU)

#### **Browser-Software- und Betriebssystem aktualisieren**

Die Webinar-Software edudip ist browserbasiert, veraltete Software kann also zu technischen Problemen führen. Aus Gründen der Sicherheit und Kompatibilität sollten Sie Browser-Software sowie Betriebssystem regelmäßig auf die neueste Version aktualisieren.

#### **Stabile Internetverbindung**

Für eine stabile Bild- und Tonübertragung ist die Teilnahme an Webinaren über eine Ethernet-Verbindung gegenüber einer Teilnahme durch das WLAN vorzuziehen. Für eine optimale Übertragung benötigen Sie auch als Teilnehmer ausreichende Bandbreite und eine Download-Geschwindigkeit von mindestens 16 Mbits/Sekunde.

#### **Anmeldung zum Webinar**

Sie werden über die Login-Seite direkt zur Anmelde-Landingpage geleitet.

#### **Webinarraum betreten**

Zum Betreten des Webinars klicken Sie auf den Button "Webinar-Raum betreten". Sie brauchen sich bei edudip nicht extra registrieren, sondern können ohne Registrierung teilnehmen.

#### Die Lobby "Das Webinar startet in Kürze"

Nach Betreten des Webinar-Raumes, befinden Sie sich in dem Wartebereich des Webinarraumes auch Lobby genannt. Bitte warten Sie dort, bis das Webinar startet.

#### **Geräte-Zugriff erlauben**

Werden Sie vom Moderator zum Co-Moderator oder aktiven Teilnehmer ernannt, werden Sie gefragt, ob Sie Ihre Geräte, darunter Kamera und Mikrofon, freischalten möchten. Setzen Sie dort die gewünschten Häkchen und wählen Sie "Geräte aktivieren". Über den Systemcheck im Webinarraum gehen Sie sicher, dass Kamera und Mikrofon angeschlossen und auch systemseitig erkannt werden. Beachten Sie, dass Web-Browser den Zugriff von Websites auf Kamera und Mikrofon oft standardmäßig blockiert haben. Eine Webseite kann nur auf Ihre Kamera oder Mikrofon zugreifen,

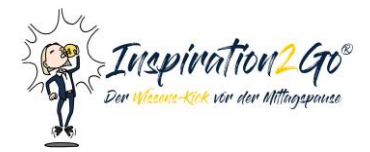

wenn Sie auch in den Einstellungen Ihres Browsers die Zugriffsrechte auf die gewünschten Geräte erteilt haben.

## WIE SIE PROBLEME MIT VIDEO- UND TONÜBERTRAGUNG VERMEIDEN

#### **Unnötige Anwendungen schließen**

Für eine möglichst störungsfreie Teilnahme am Webinar ist es erforderlich andere Anwendungen und Browser-Tabs weitestgehend zu schließen. Dazu zählen beispielsweise Facebook, Skype, Youtube oder Programme, welche CPU und RAM für die Verarbeitung der Webinar-Teilnahme belegen. Zudem sollten vor allem jene Anwendungen geschlossen werden, die auf die multimedialen Geräte wie Kamera und Mikrofon zugreifen, damit diese nicht blockiert werden.

#### **Download und Upload-Geschwindigkeit**

Haben Sie als Teilnehmer eine langsame Internet-Verbindung oder Router-Probleme kann dies zu technischen Problemen führen. Wenn Sie andere Teilnehmer gut sehen und hören können, aber Ihr eigenes Bild oder Ton schlecht übertragen wird, kann es daran liegen, dass zwar die Download-Geschwindigkeit Ihres Internet-Vertrages ausreicht, aber die Upload-Geschwindigkeit zu niedrig ist. Überprüfen Sie im Vorfeld die verfügbare Bandbreite.

#### **Störungen bei der Video- und Bildübertragung**

Haben Sie als aktiver Teilnehmer Probleme mit der Übertragung des Webinars, dann aktualisieren Sie kurz Ihr Browserfenster oder öffnen Sie das Webinar über den entsprechenden Link erneut. Kommt es zu Störungen bei der Tonübertragung aufgrund der eigenen langsamen Internet-Verbindung ist es zu empfehlen die Video-Übertragung zu deaktivieren.